Page 1 (8) 21/11/2023

Skanska UK supplier portal QRG: creating a response to a negotiation Version: 2

## Skanska UK supplier portal – quick reference guide: Creating a response to a negotiation

1. From the Oracle home screen, select the 'Supplier Portal' icon.

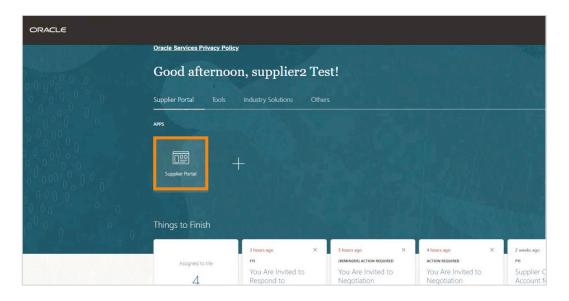

2. Select 'View Active Negotiations' from the 'Tasks' menu on the left.

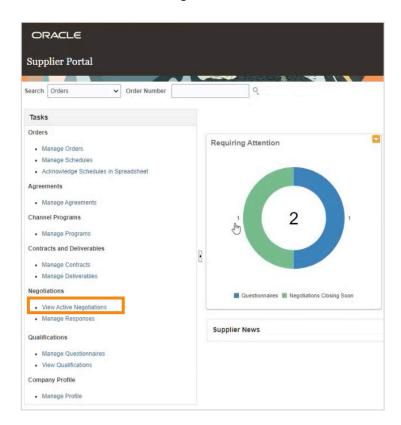

Page 2 (8) 21/11/2023

3. Click on the negotiation that you wish to accept and select 'Create Response'.

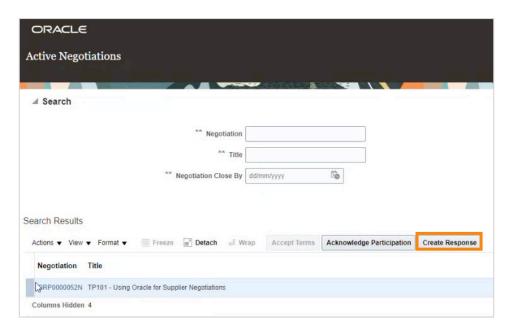

4. Complete the field confirming the date that the response is valid until.

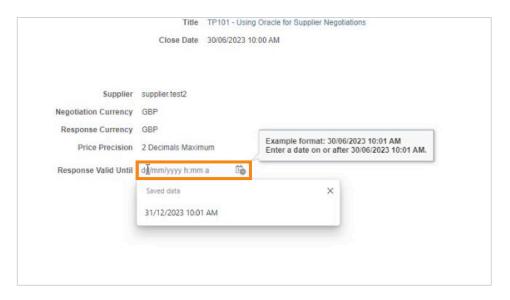

5. Once the 'Response Valid Until' date has been set, select the drop-down arrow next to the 'Respond by Spreadsheet' button and select 'Export'.

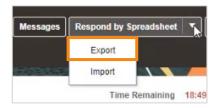

Page 3 (8) 21/11/2023

 All the questions can now be viewed and responded to in Microsoft Excel. To open the file in Excel, right click on the downloaded file and select 'Open with Excel'.

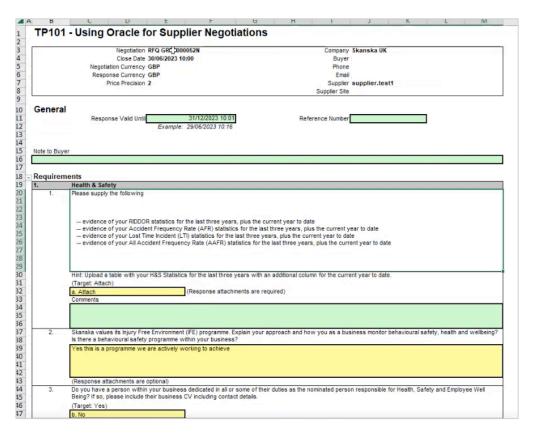

7. Once complete, select 'File', 'Info', then select 'Copy local path'. Then switch back to the supplier portal in your browser.

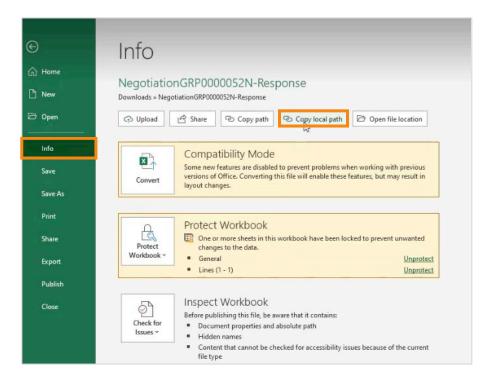

Page 4 (8) 21/11/2023

8. Select the drop-down arrow next to the 'Respond by Spreadsheet' button, then select 'Import'.

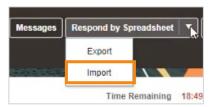

9. When the 'Import Response' pop-up window appears, select 'Choose File'.

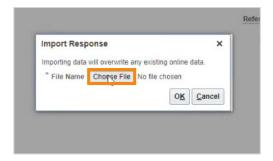

10. In the file name area, paste the local path, then select 'Open'.

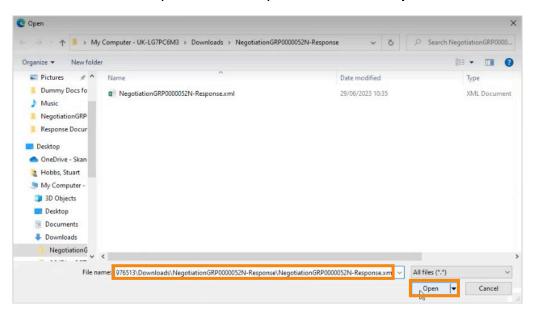

11. Select 'OK' on the 'Import Response' pop-up window.

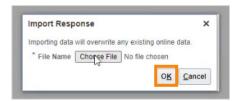

Page 5 (8) 21/11/2023

12. Once imported, select step '2 - Requirements' in the top right corner.

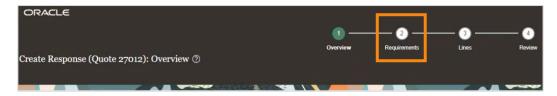

13. All the answers from the Excel spreadsheet have now been uploaded into the supplier portal.

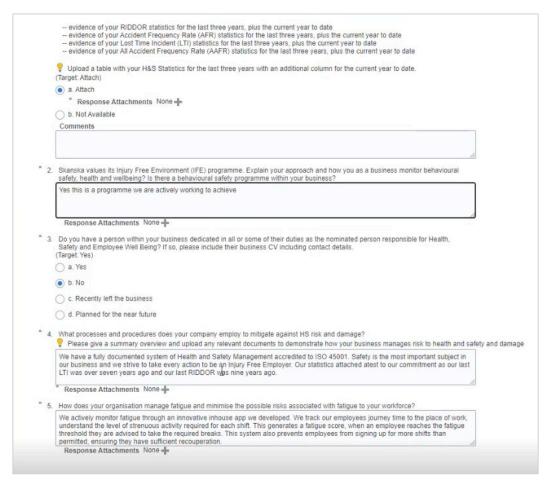

14. On the fields that show an attachment is required (indicated by a blue \*), select the '+' icon and upload the relevant document(s).

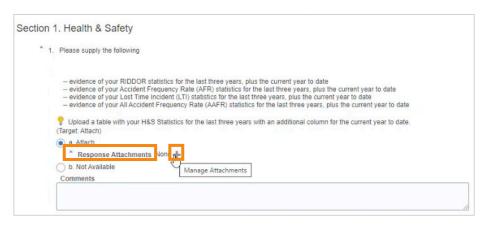

Page 6 (8) 21/11/2023

15. To navigate through the pages you've imported, use the arrow buttons towards the right side of the screen.

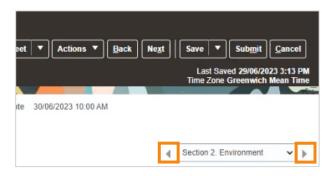

16. Once all the sections have been completed and any required documents have been added, select '**Actions**' and then '**Validate**'.

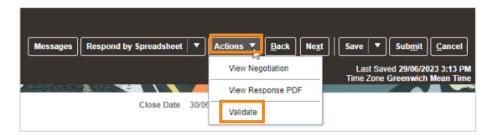

17. This will highlight any errors that need to be addressed and the relevant page. Select '**OK**' to exit this list and resolve any errors.

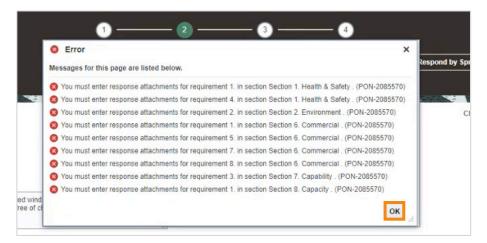

18. You can use the 'Validate' action as many times as needed until all errors are resolved. Once all errors have been resolved, select step '3 – Lines'.

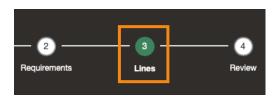

Page 7 (8) 21/11/2023

19. You will now be able to enter a price and the delivery date.

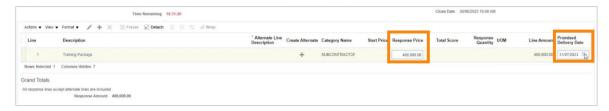

20. Next, select step '4 - Review'.

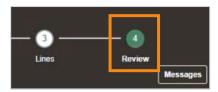

21. Within the 'Review Response' section, there are three tabs that can be reviewed. The 'Overview' tab summarises your response details.

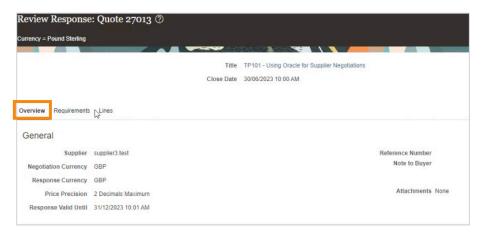

22. The 'Requirements' tab is an overview of all the information submitted.

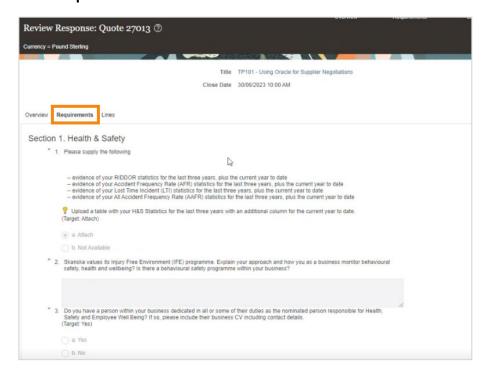

Page 8 (8) 21/11/2023

23. The 'Lines' tab is an overview of the line level detail.

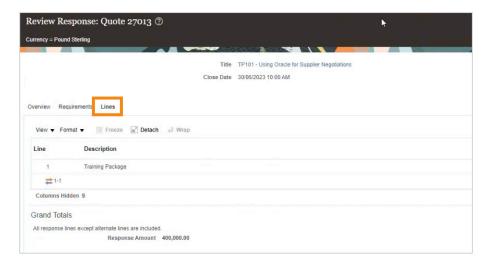

24. Once you're happy that everything is correct, select 'Submit'.

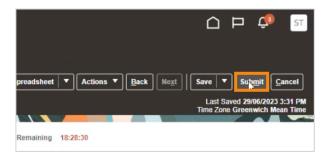

25. If the procurement lead has set the negotiation to allow for amendments after submission, you can do this using the '**Revise**' button. This MUST be done before the negotiation has expired.

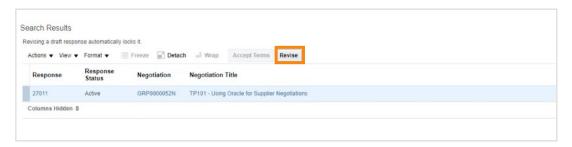